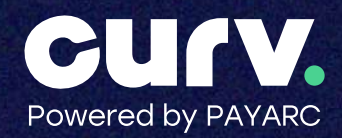

# CURV Quick Service Restaurant Installation & Set Up Guide

This document will give you step by step instructions for how to set up and install the CURV Point of Sale Devices for a Quick Service Restaurant.

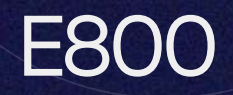

### E800 Power Connection

Step 1: Once you have received your equipment, locate the power cables included in the package.

Step 3: Press and hold the power button on the right side of the machine for 2 seconds. The button will light up and boot up the machine.

### Connecting to the Internet

The E800 payment terminal must be connected to the internet. The E800 may connect to either Wi-Fi, Ethernet, or 4G.

## Wi-Fi

Follow the steps below to configure internet connection with Wi-Fi.

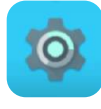

- $\rightarrow$  Step 1. Select settings icon.
- $\rightarrow$  Step 2. Input admin settings Password: pax9876@@
- $\rightarrow$  Step 3. Select WLAN and select the Wi-Fi toggle on.
- $\rightarrow$  Step 4. Select network and enter password.

Step 2: Connect the DC cable of the AC adapter to the power supply and attach the power cable to PAX E800 machine. See Figure 1 below.

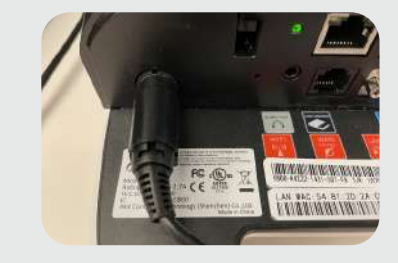

Figure 1

Step 5. Confirm Wi-Fi is connected by checking for the Wi-Fi service icon on the top right of the user screen.

\*Please call CURV Support if using 4G connectivity\*

# Ethernet

 $\rightarrow$  Step 1.

Locate the ethernet cable connected to your local internet router. Plug the cable into the ethernet port on the PAX E800.

If connected to the internet the port will light up green. See Figure 2.

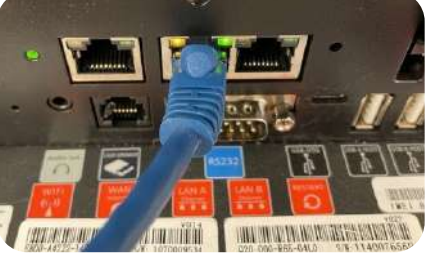

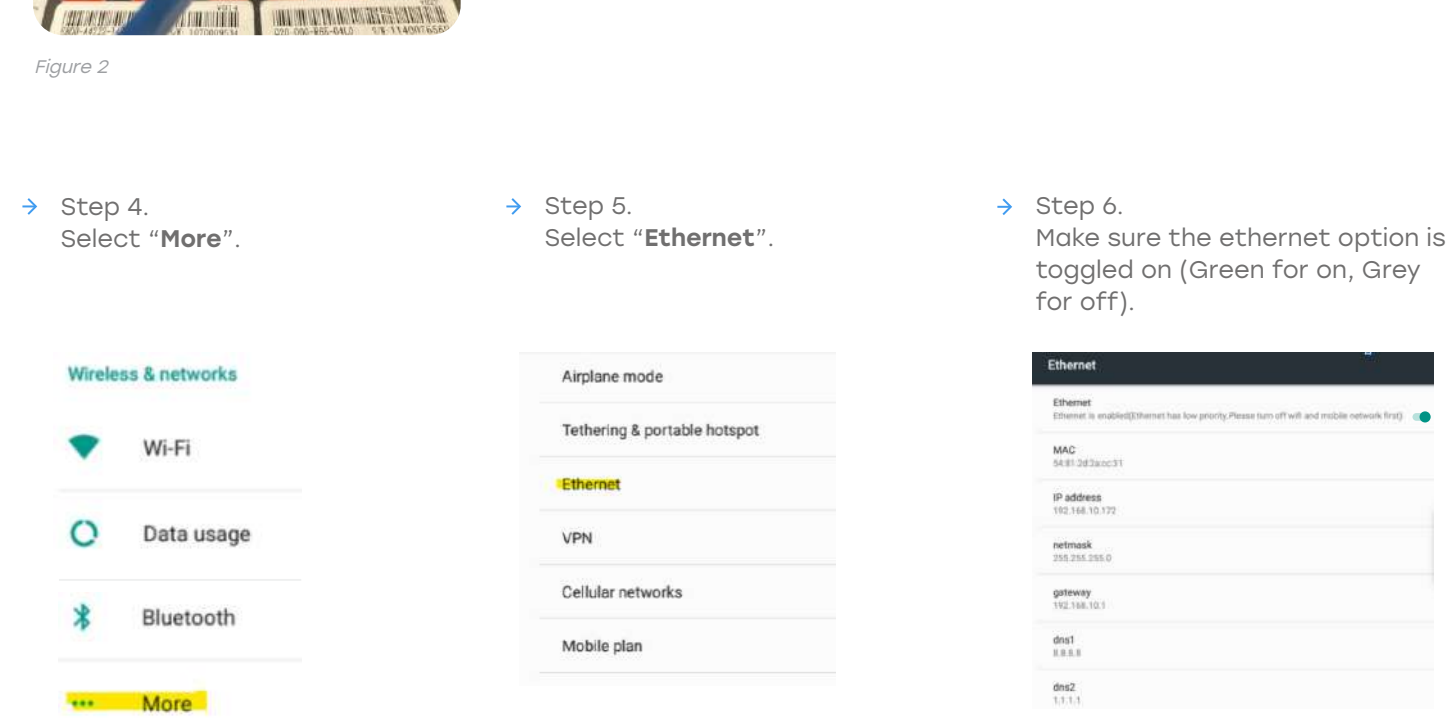

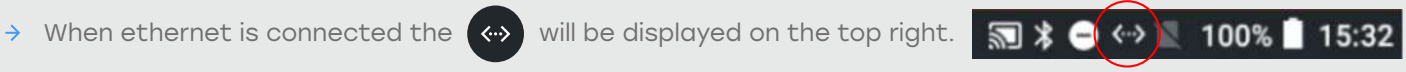

 $\rightarrow$  Step 2.

After this is connected, select the settings icon from the CURV home screen.

Step 3.  $\rightarrow$ Input the Password:Pax9876@@

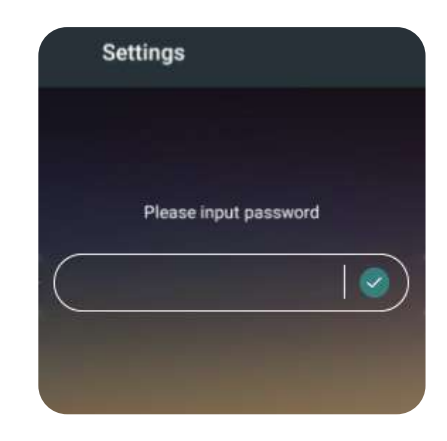

# Setting Date and Time

All devices need to be set to the correct time zone and set to 24-hour format. Under settings select date and time.

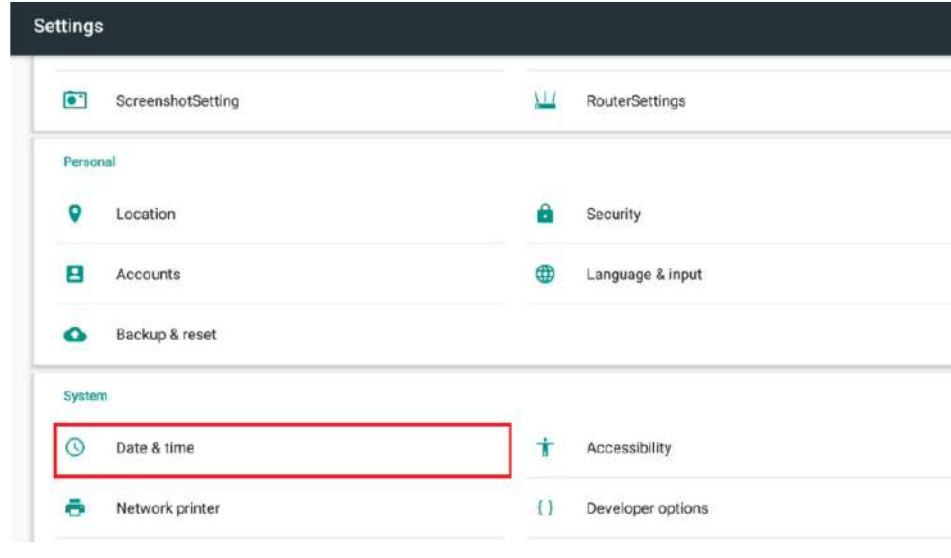

# The settings should be as follows:

- Automatic date & time: On
- Automatic time zone: Off
- Select times zone: Set to the local time of the business
- Use 24-hour format: On

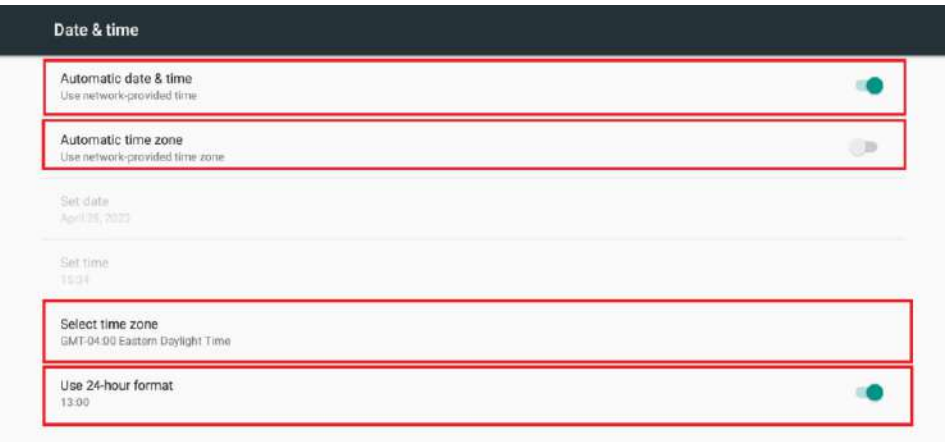

# Cash Drawer

# Cash Drawer Set Up

Attaching a Cash Drawer to the POS station will allow the system user to accept cash payments and all additional cash features such as tipping out servers or paying out vendors. All cash drawer actions are tied to a receipt printer. If the receipt printer is not in use, a cash drawer cannot be attached.

The cable that runs from the cash drawer will be connected to a receipt printer. Connecting to the printer will allow the drawer to "POP" when a cash transaction is started. Cash drawers not connected to a receipt printer will need to be opened manually.

Each cash drawer comes with a cable. Each end is labeled "Drawer" and "Printer". Make sure the side labeled "Drawer" is plugged into the cash drawer and the side labeled "Printer" is plugged into the POS Machine or Receipt Printer.

 $\rightarrow$  All PAX F800 machines have a receipt printer built into the hardware. The printer must be selected. See configuration steps on Figure 1.

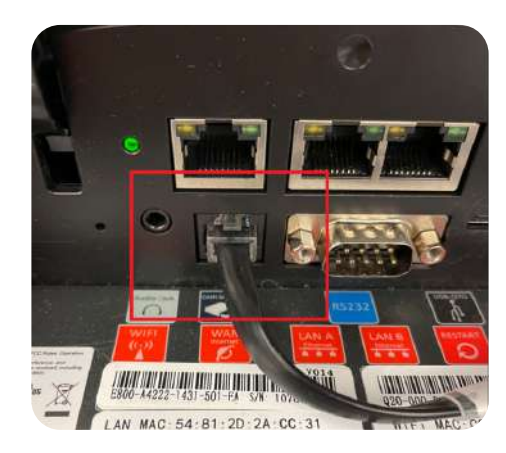

Figure 1 - Cash drawer port on Pax E800 Device

# Configuring Cash Drawer in CURV POS

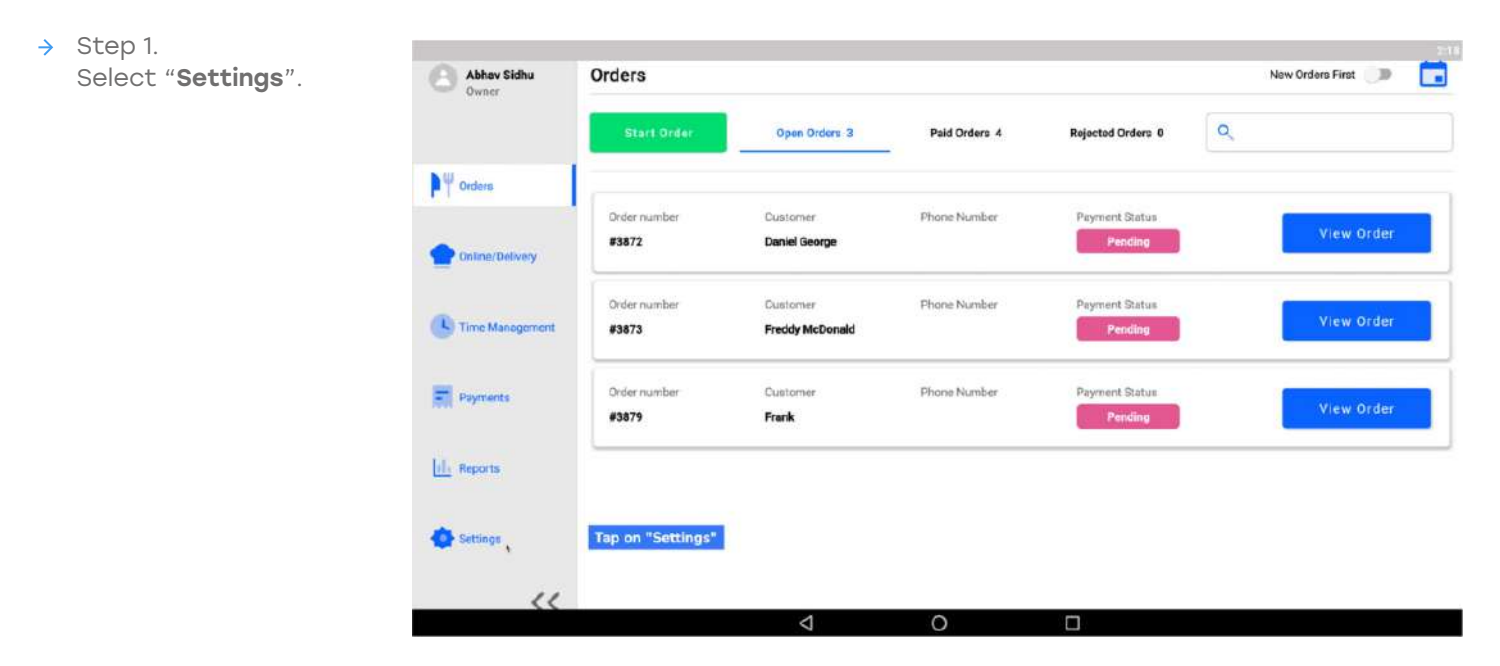

 $\rightarrow$  Step 2. Choose "Printer" from the left menu.

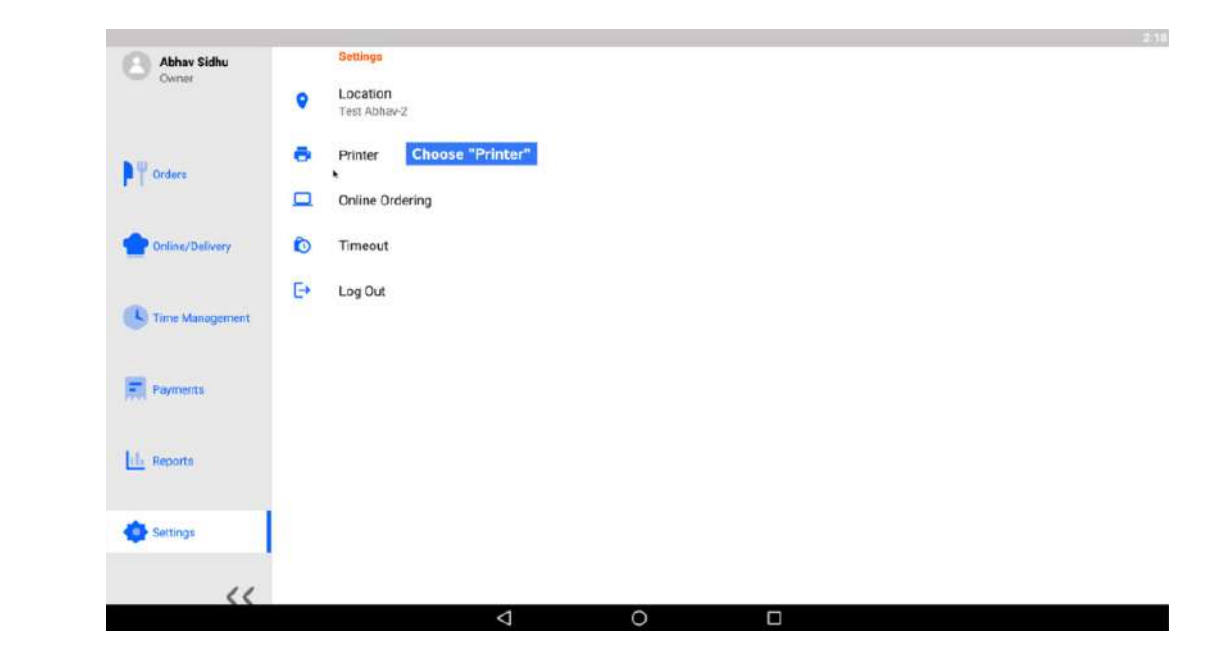

 $\rightarrow$  Step 3. Select "New Printer".

> All available printers will show up on the list.

Choose the printer you want to connect to.

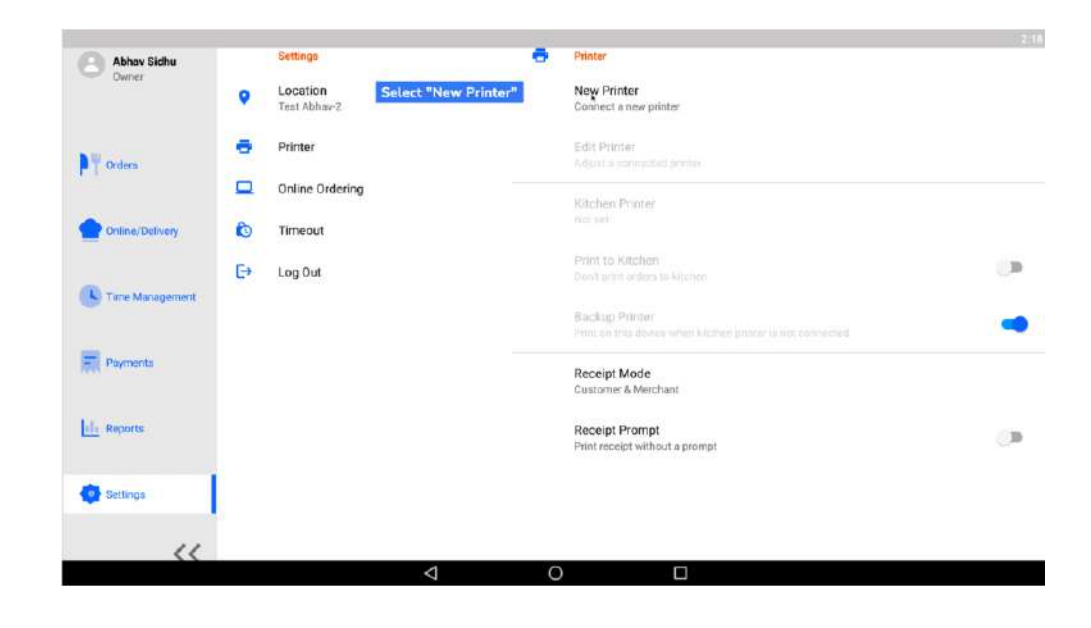

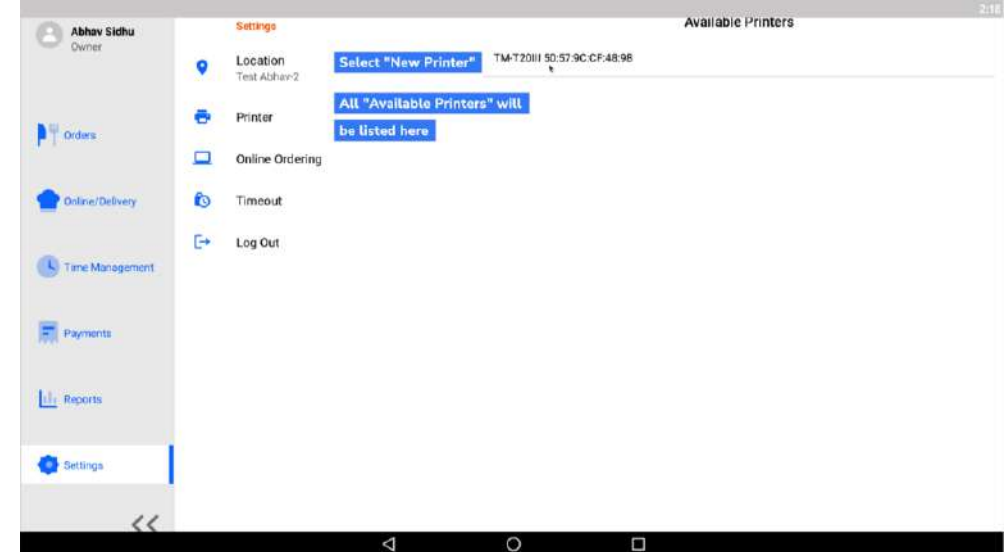

#### $\rightarrow$  Step 4.

This will prompt you to add the "Printer Name" and "Printer Location".

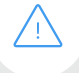

For "Starting Cash Balance" enter the value that the restaurant location is starting the day with.

You may also add the "Cash Drawer Name".

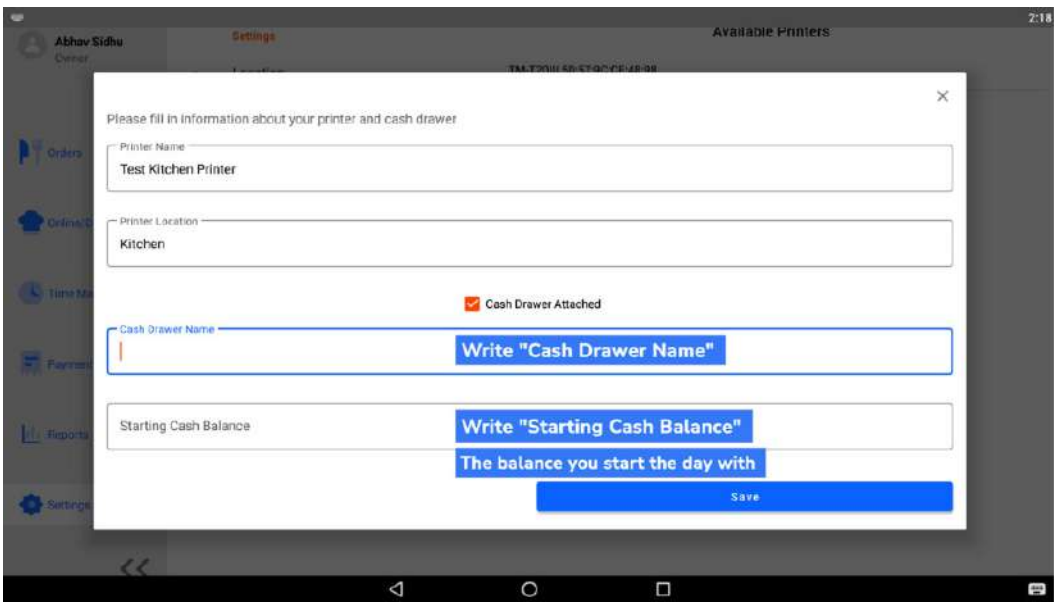

#### $\rightarrow$  Step 5.

Once the printer is added, navigate to Settings and connect the printer as the device's receipt printer.

Select "Receipt Printer" and select the printer you wish to use.

Note that only printers with attached cash drawers will be displayed.

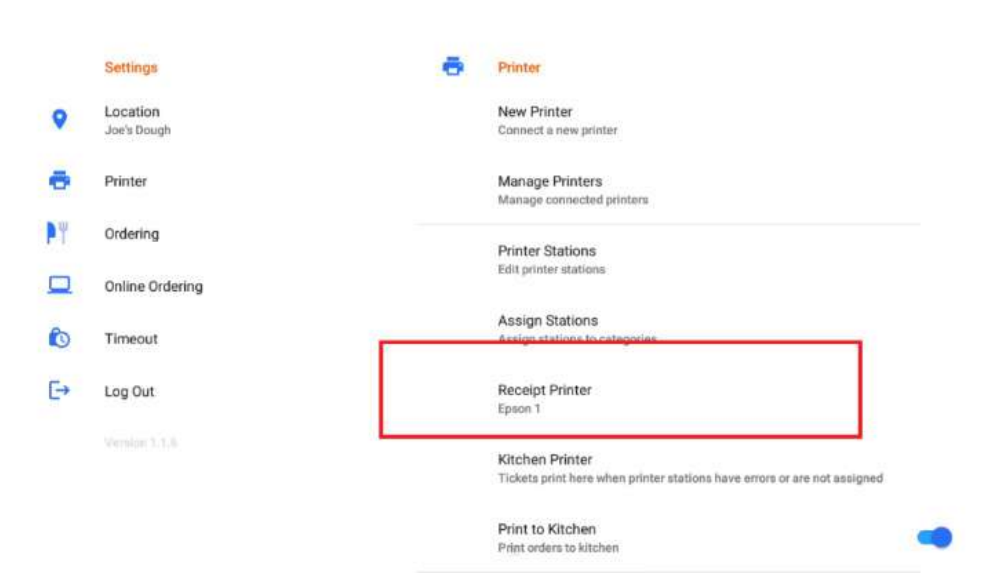

#### $\rightarrow$  Step 6.

Once the cash drawer is attached to the receipt printer and the receipt printer's configured to the correct station, the drawer can be opened.

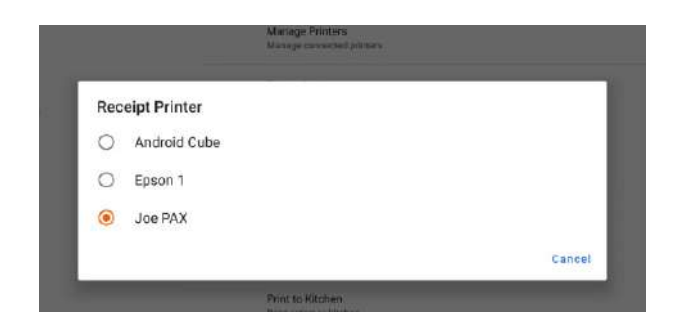

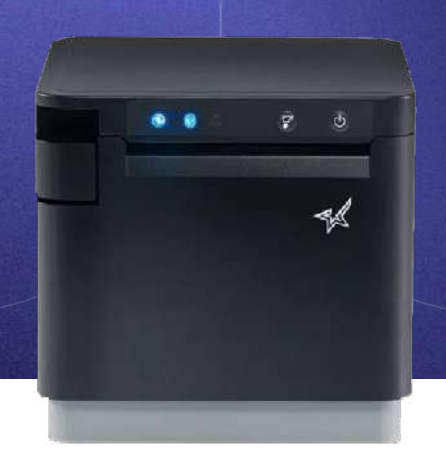

# Kitchen Printer

# Kitchen Printer Set Up

Each POS station comes with a kitchen ticket printer. This printer will receive orders placed on the POS and print to a designated location within the restaurant. CURV POS can integrate with most STAR or

Epson Brand thermal and impact receipt printers.

Kitchen Printers will need to be connected to the POS system by local network or by Bluetooth.

 $\rightarrow$  Unbox each printer and locate the power cables included in the package. Turn on by plugging in the power cord.

# Receipt/ Kitchen Printer Connection to the Internet via Ethernet

Once the printer is powered on you will connect the ethernet cable from the internet router to the ethernet port located on the back of the printer.

Please Note: Make sure that printer is connected to the same network as the POS devices.

 $\rightarrow$  Step 1. Each compatible printer with CURV has a MAC address. To obtain the MAC address, make sure your printer is plugged into power, connected to an ethernet cable, and has paper inside.

Once the printer is all set, locate the feed and power buttons.

 $\rightarrow$  Step 2.

These buttons will be required to print out internal printer details which contain the MAC address. You can also test if the receipt paper is printing by holding down the feed button. The feed button will be found in front, and the power switch will be on the side.

same time. For this example, we will be using the SP700 by STAR Micronics.

 $\rightarrow$  Step 3.

After locating both the power and feed button, get set to hold both at the

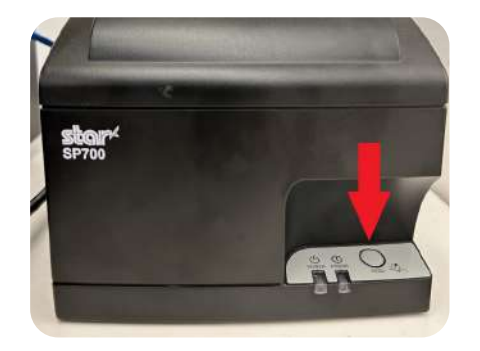

 $\bullet$  +

- $\rightarrow$  Please note: All compatible printers with CURV use the same if not similar methods to obtaining the MAC address. Follow printer setup guide provided by printer manufacture.
- $\rightarrow$  Step 5.

Once the receipt has stopped printing, rip it off and look for the line that says "MAC Addr" like the photo below. This MAC address is assigned to the specific printer. Use this address to connect your new printer smoothly onto the CURV printer settings.

- $\rightarrow$ Step 4. Follow these steps:
	- Power off printer.
	- Place both hands ready onto both buttons.
	- Turn on the power to the printer. Immediately hold down the feed button until you hear a beep, then let go.
	- Two long receipts with information are going to be printed out. Wait a few seconds until the printer is done printing.

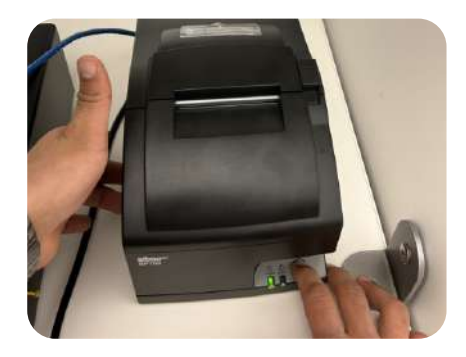

 $\rightarrow$  Step 6. Enter the MAC address into the printer set up on the CURV Backend portal.

# Receipt/Kitchen Printer Connecting via Bluetooth

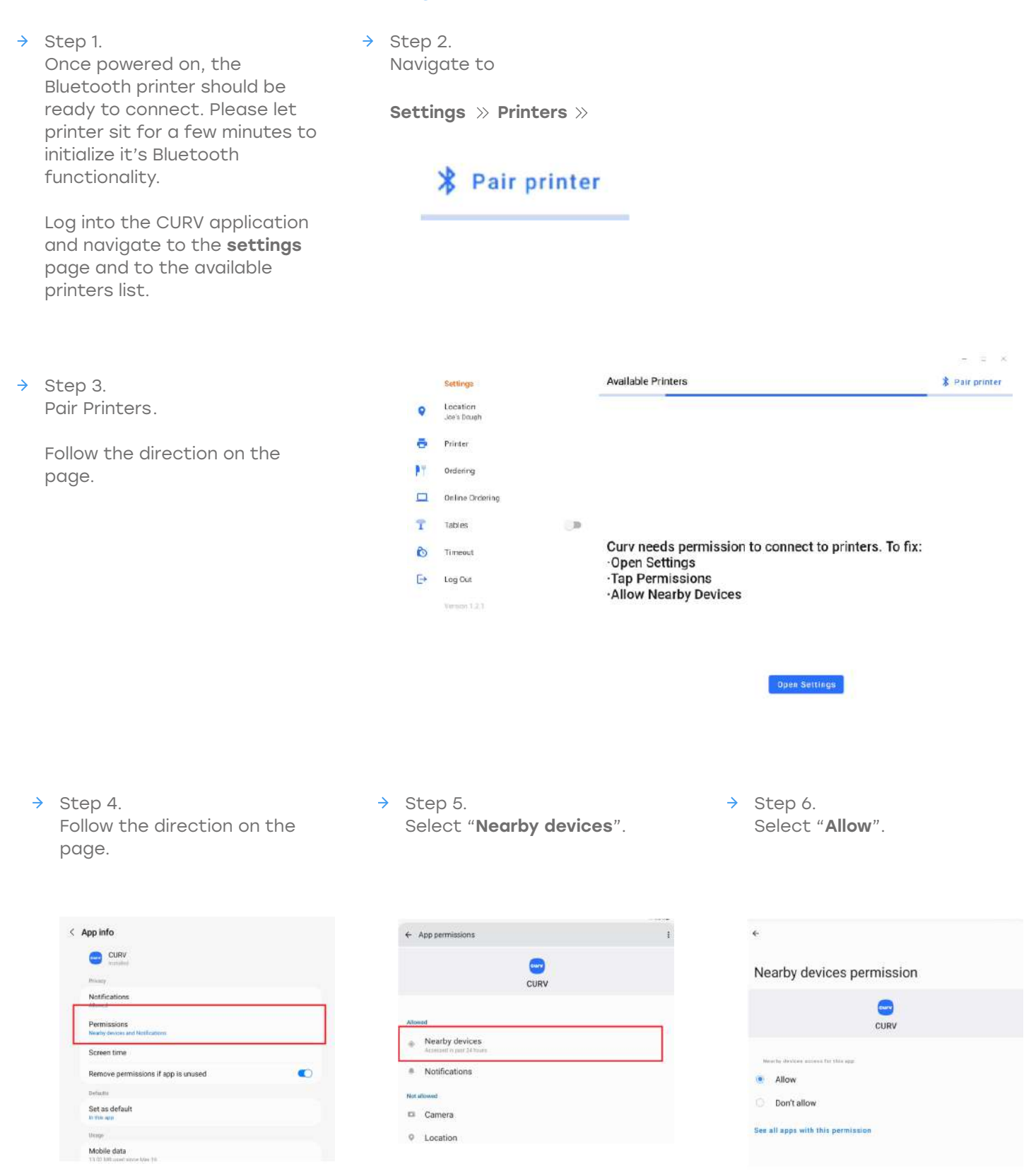

 $\rightarrow$  Step 7. When configured, select "Pair printer".

# \* Pair printer

Select the printer and pair with the device. This may take a few moments for the Bluetooth device to register a connection.

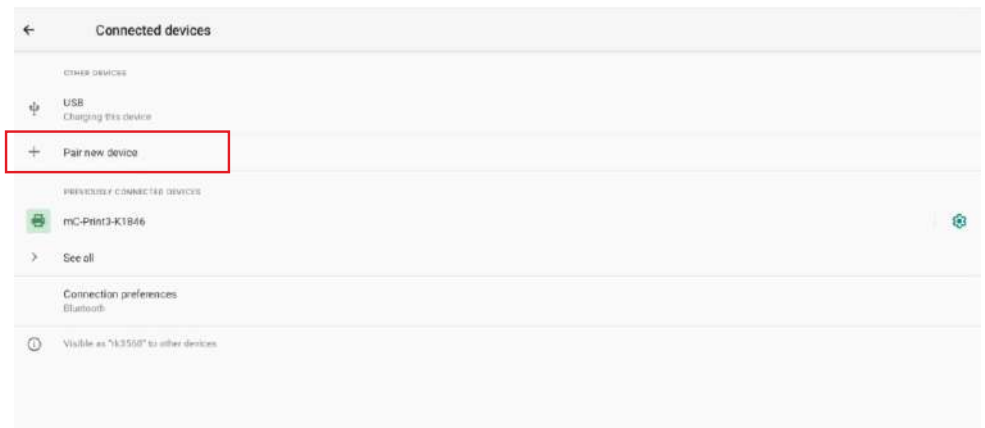

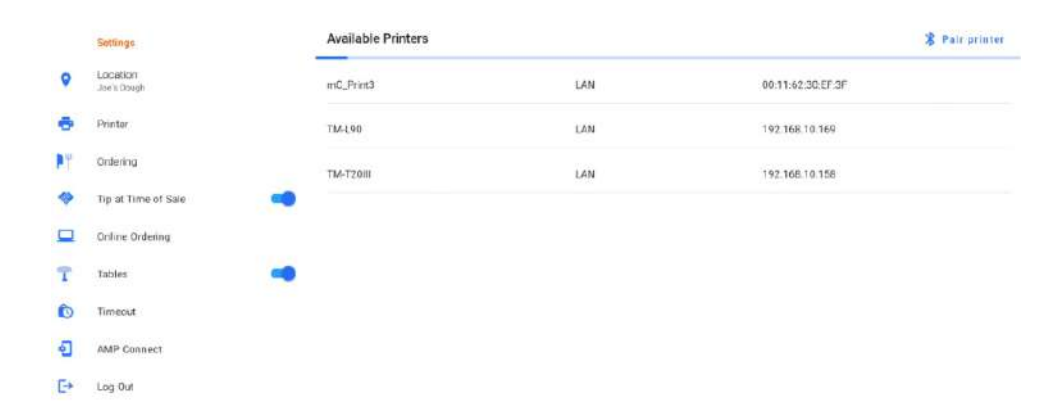

 $\rightarrow$  Step 8.

If selecting a new printer, select "Pair new device" and select from the available list of devices.

If selecting an existing device, select a printer from the list of previously connected Devices.

 $\rightarrow$  Step 9.

Select a printer from the CURV applications list of available printers.

 $\rightarrow$  Step 10.

Fill out the "Printer Name" and "Printer Location". Kitchen printers do not require a cash drawer to be attached.

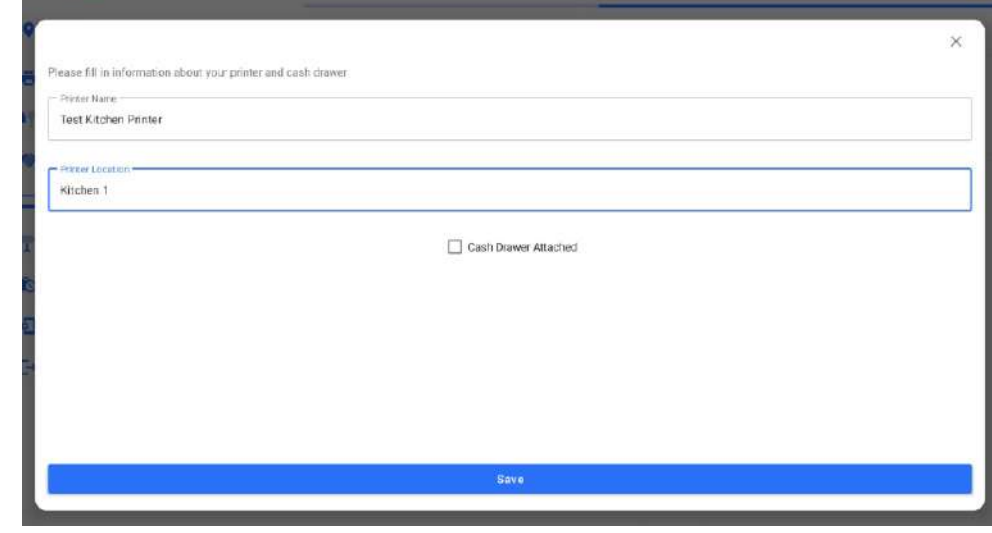

#### $\rightarrow$  Step 11. To utilize the kitchen printer, switch the setting to "On".

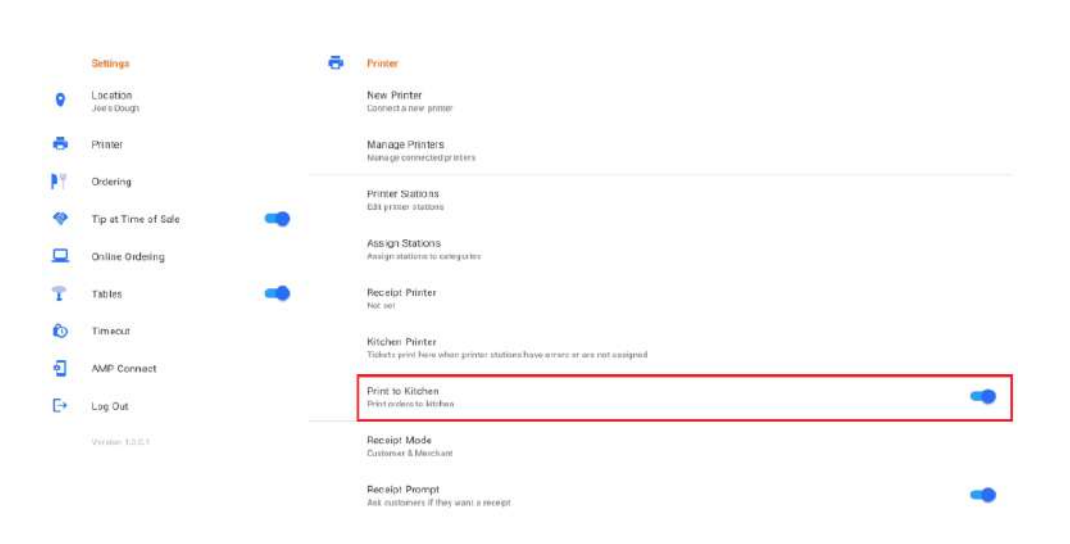

 $\rightarrow$  Step 12. Selecting which printer to set as the default "Kitchen Printer".

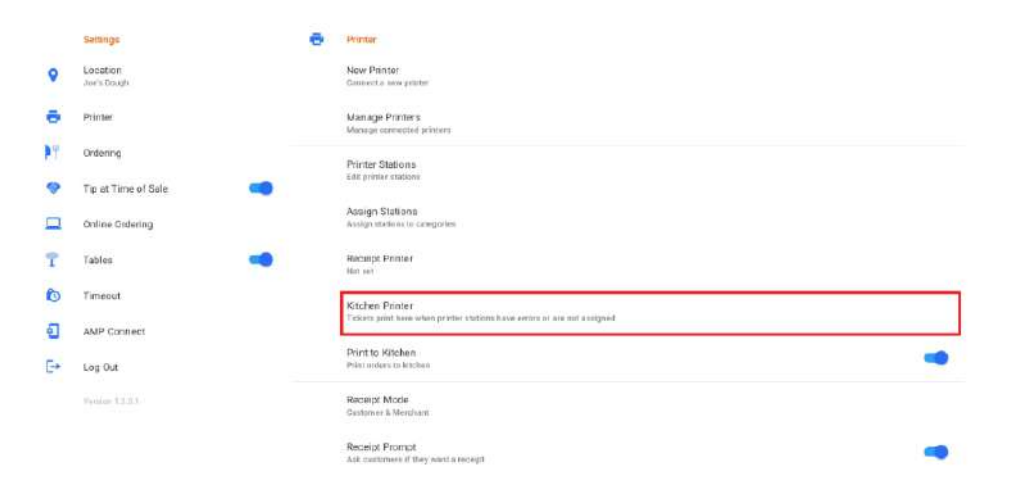

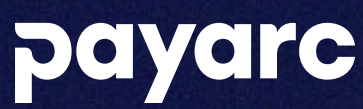

To learn more, please contact PAYARC support. Support Phone - (877) 203-6624 Support Email - support@payarc.com

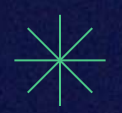